1° Entra no SigEleição (sistemas.ufs.br/sigeleicao) com o login e senha dos SIG´s(SIGAA, SIGRH, SIPAC). Após o acesso selecionar a opção Homologar Resultados das Eleições

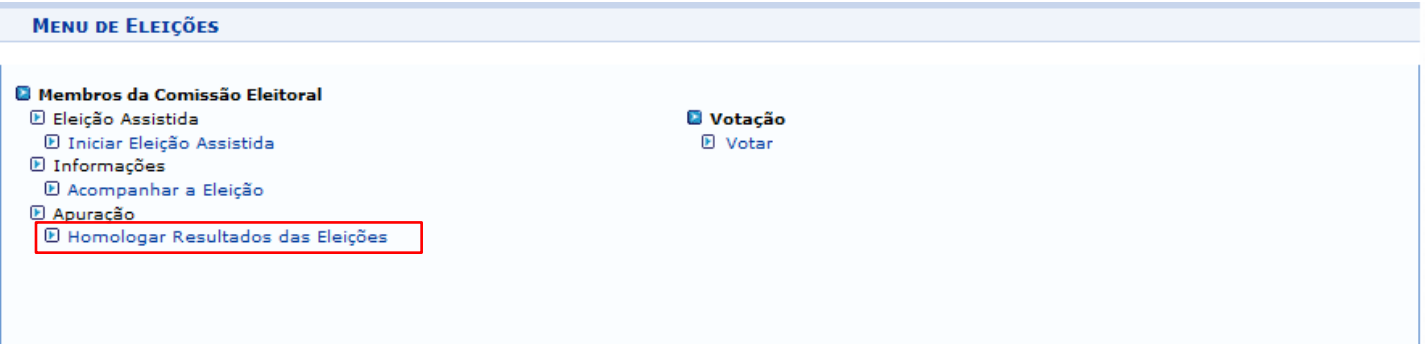

## 2° Seleciona a eleição que será divulgado o resultado

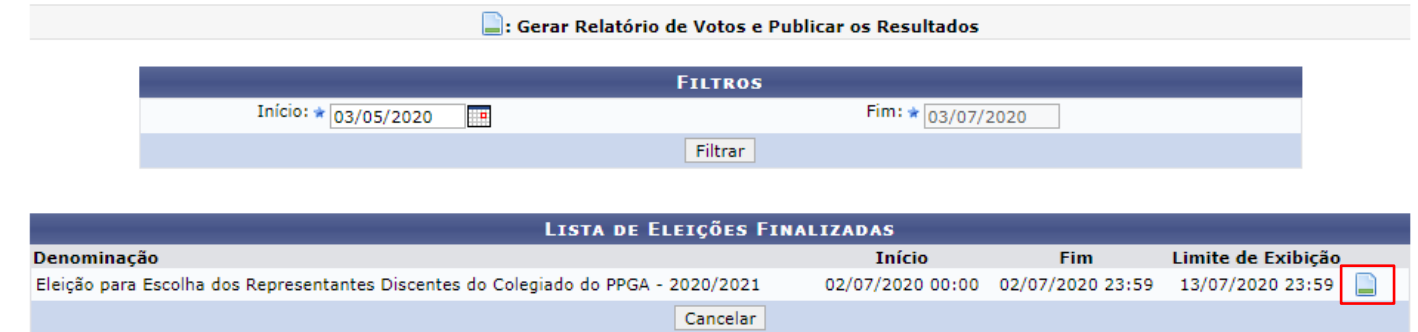

## 3° Clica na opção "Homologar e Publicar Resultado" da eleição escolhida

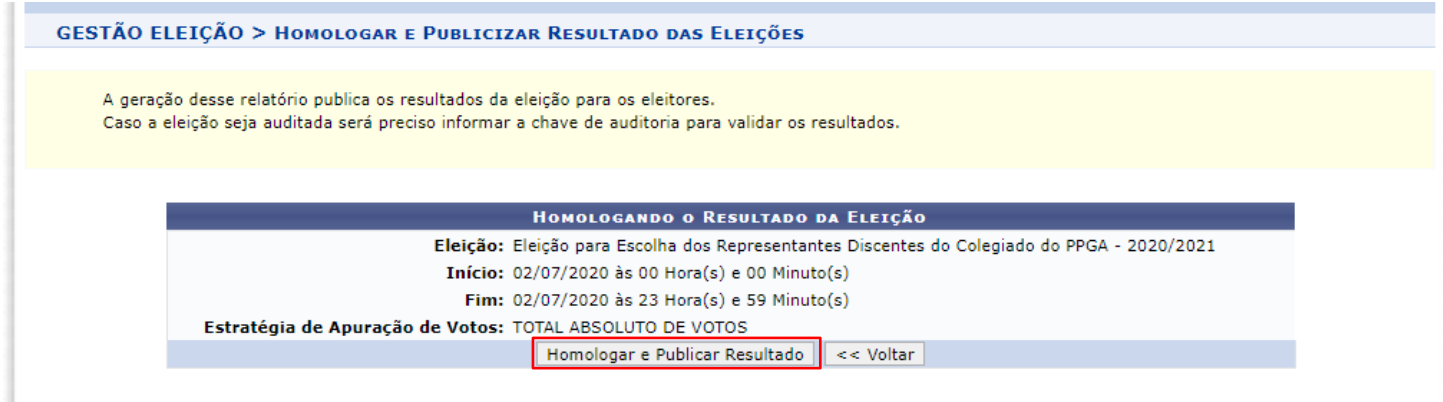

4° Após dar o "OK" para divulgação do resultado, é exibida a mensagem abaixo e é disponibilizado um arquivo em PDF para download contendo o resultado da votação.

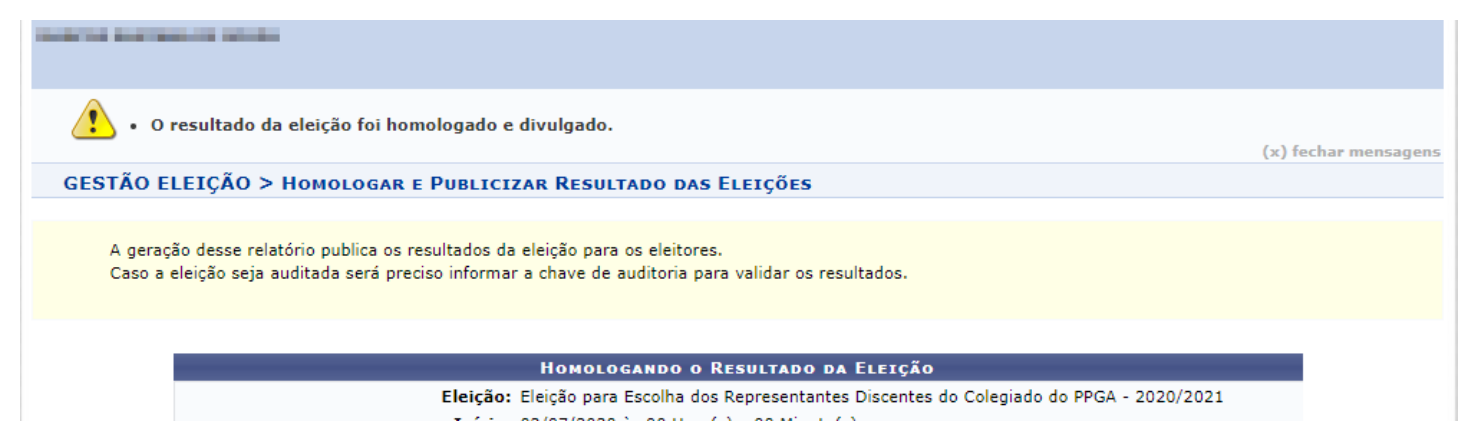